### **INTRODUCTION**

**Code of conduct share the basic guidelines which the students should follow for smooth functioning of the test. It holds individuals and groups responsible for the consequences of their actions.**

**Effective codes of student conduct focus on channeling positive behavior of all students. Therefore, the guidelines are directed to diminish any improper behavior of students**

## **1. NOT BEING ABLE TO LOGIN**

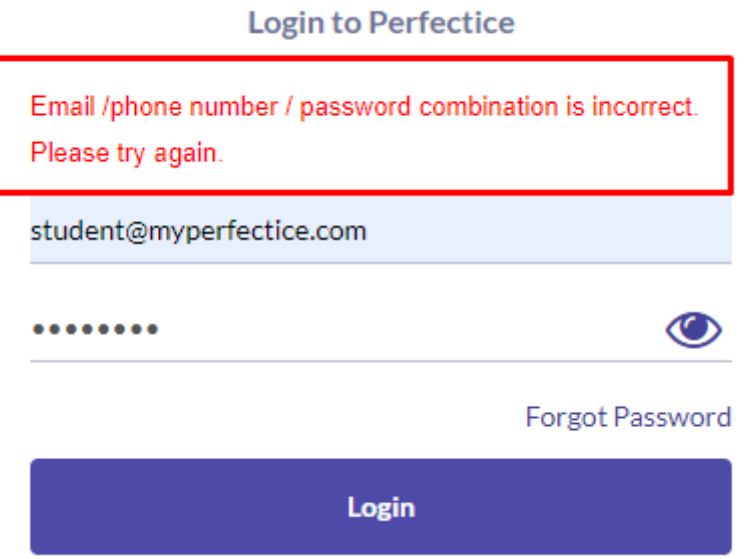

If you are getting this message, this means:

1) You are registered with a Different USER ID (Email ID), You have to enter the mail which you have given in your form!!

2) You are trying with a WRONG PASSWORD, try with the password which you are instructed to do!!

3) You are not registered!! For this, reach your EXAMINATION DEARTMENT!!

**2. YOU ARE ENTERING THE PORTAL BEFORE OR AFTER YOUR SCHEDULED SLOT!!**

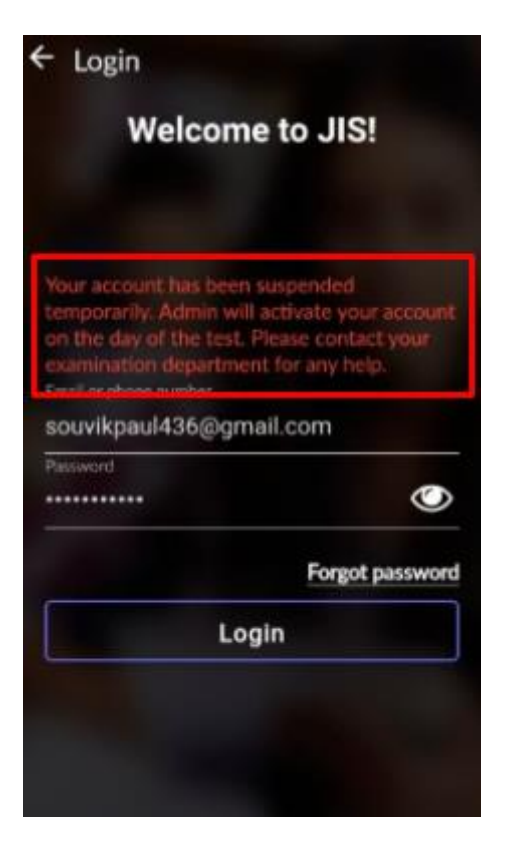

If you have test at 3 PM then you will not be allowed to login at 10 AM. You will then receive such message. Login only 30 mins before the time!!

## **3. Tab Switch count:**

Admin If the student tries to switch the TAB /Window – a warning message is displayed mentioning that test will terminate.

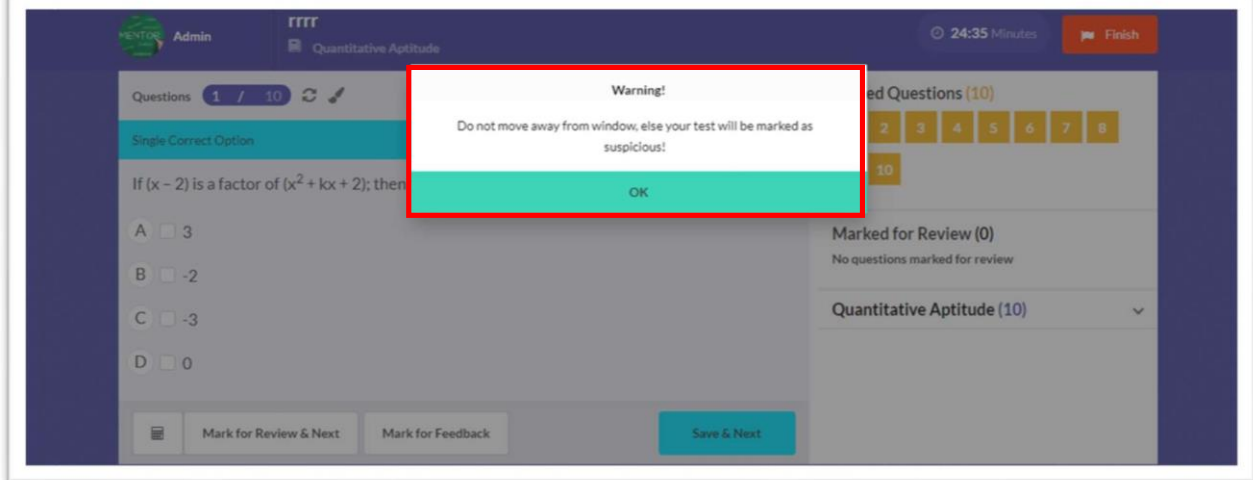

## **4. Camera detection:**

Our platform model will check the number of faces in the picture  $\&$  also check if the first image is changing during the test. As per the instructions of the test – user should keep the camera on.

**5. You are not allowed to switch devices in between the tests.**

If the test is started from 1 system (mobile phone / laptop) then you have to complete that test from that only. As if switched in between the current attempt as much as you have given will be counted and the next attempt will not be allowed.

## **6. Only 1 attempt per user is restricted**.

For any mistake another attempt will not be allowed. Therefore, use your attempt wisely. Even if you try to use, then a warning will come and you will not be allowed to give another attempt.

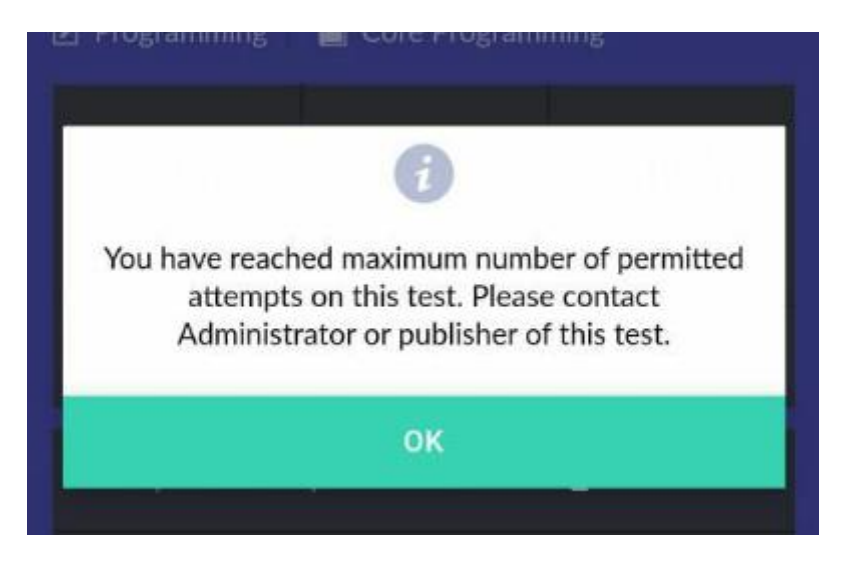

So if you are getting above image, this means you have completed your first attempt now you will not be allowed to give any other attempt at all!! For further queries reach your EXAMINATION DEPARTMENT.

**7.** While **beginning and submitting** of the test the requirement of Internet is **compulsory**.

- a) If there is no net, then you will not be able to start.
- b) If there is not net while submitting, then you attempt will not be recorded.

\*\* If such message occurs while submitting then this means that while submitting you don't have internet, wait until your network is restored back and you successfully submit. DO NOT LEAVE THE TAB. OR CLOSE IT.

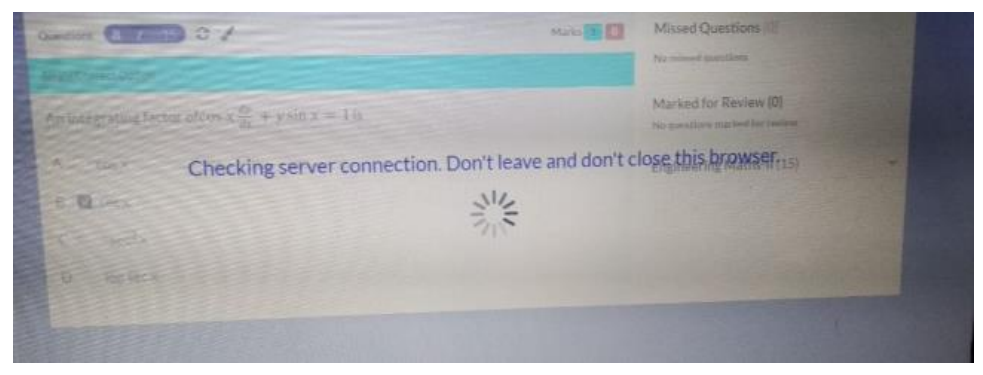

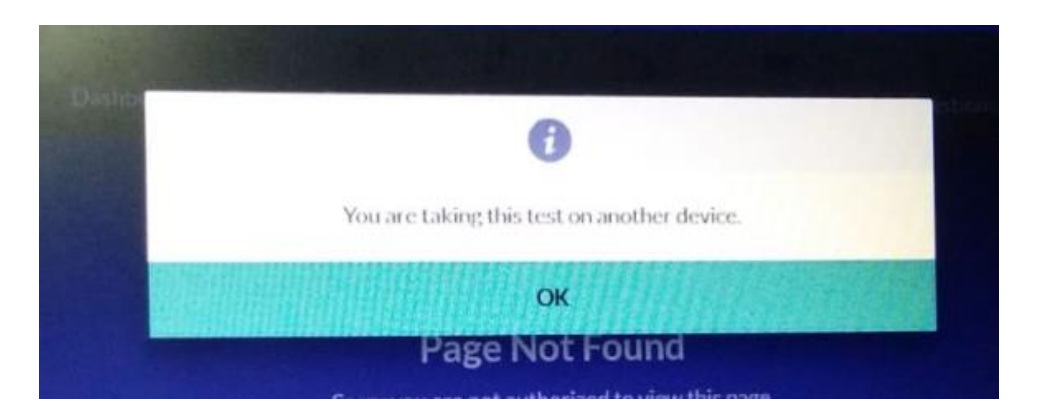

1) If you try to switch on the test on 1 device an in between the test you try to log in from another device then a message will come that you are taking this test on another device. We allow only 1 device per test at a time.

2) Even if you start with your WiFi connected and due to any reason it gets disconnected then you use your mobile hotspot, then this will come.

#### For such cases reach your MENTORS / EXAMINATION DEPARTMENT.

**Solution –** Only after the confirmation from your college Perfectice will be able to help you here.

# **9. PAGE NOT FOUND ISSUE:** . . . Dasht ard Tests Packages Mentors Class e-Learning My Que o **Page Not Found**

If you get the **Page Not Found** issue, then just go to the **Tests** tab and continue the test. You can try to check the network and refresh before starting the test.

If you have got this in between your test then follow the process:

- 1) Click on the test tab again
- 2) Click on View button of the Test.
- 3) You will get a resume button resume from there.

**10.** The test will get **Automatically Submitted** once the given **time of the test expires.**

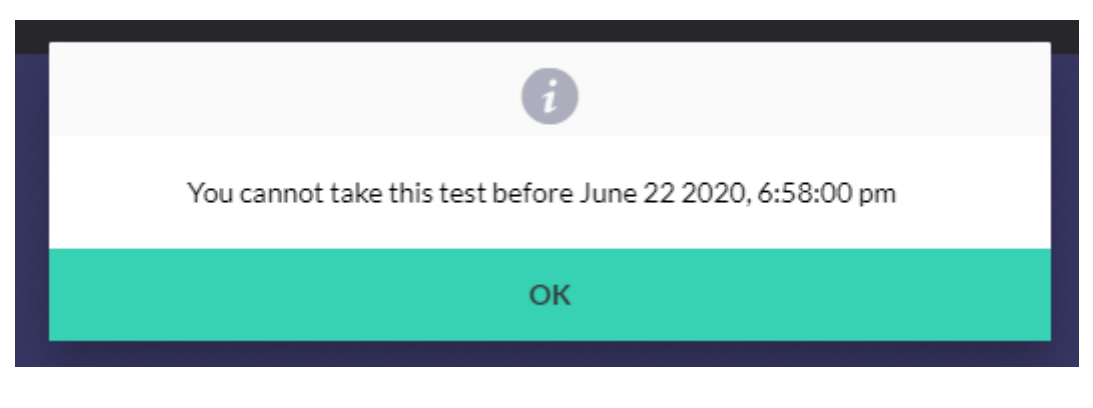

**You will be able to see the test before time. But you can only start the test from the given schedule.**  If you try to start the test before that, then such time warnings will come.

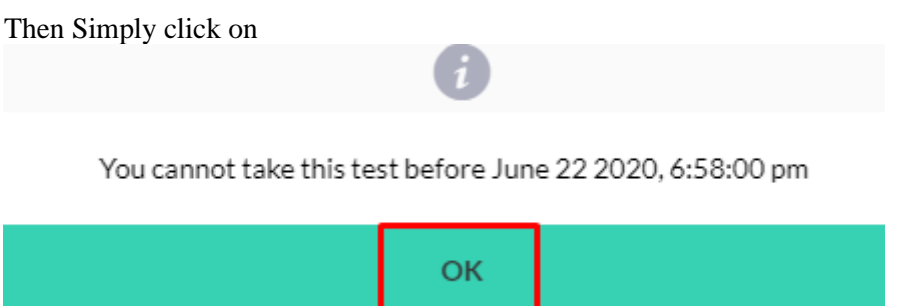

And come back at the time of the test and then START the test.

## **12. WHEN YOU COME LATE TO APPEAR FOR THE TEST**

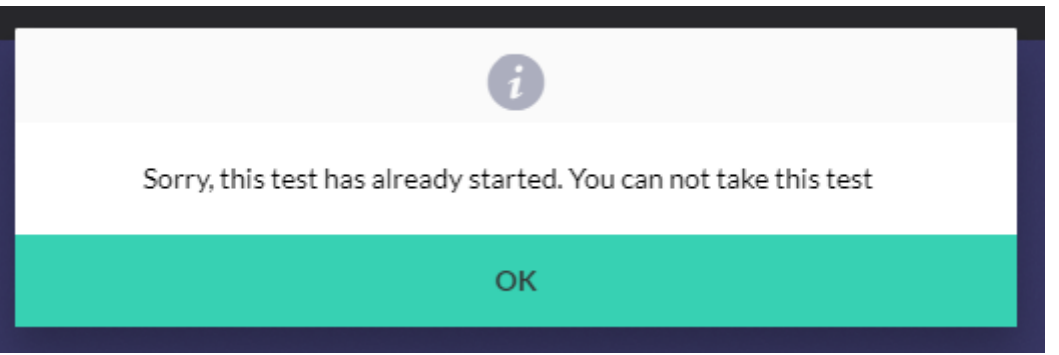

If the test has started, then you will only get 30 mins to enter the test. If you are coming after that and trying to take the test, then **YOU WILL NOT BE ALLOWED TO GIVE THE TEST.**

**Therefore come ON TIME!!!!**

### **13. ATTEMPTED SYMBOL**

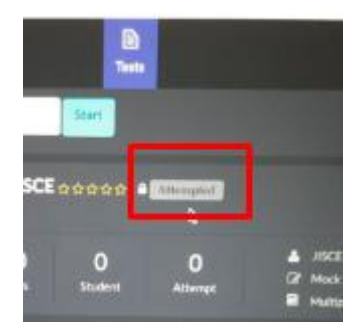

You will get an **Attempted symbol** after submission. DO NOT REPEAT THE TEST IF YOUR ATTEMPT WAS SUCCESSFUL!!

## **14. ABANDONED SYMBOL**

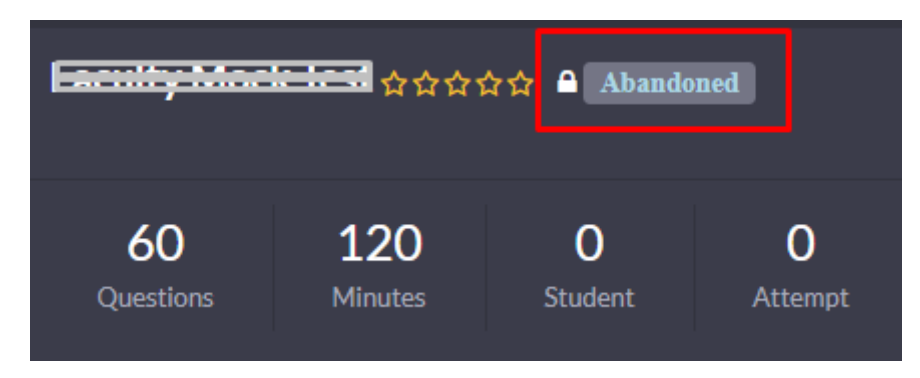

If you get this symbol Beside your test, then you don't need to worry, **ALL YOUR ATTEMPTS HAS BEEN SUCCESSFULLY SUBMIITED.** 

If your test got abandoned in between then only the questions you have attempted are recorded, the untouched ones are not.

## **15. WHY 0 ATTEMPT?**

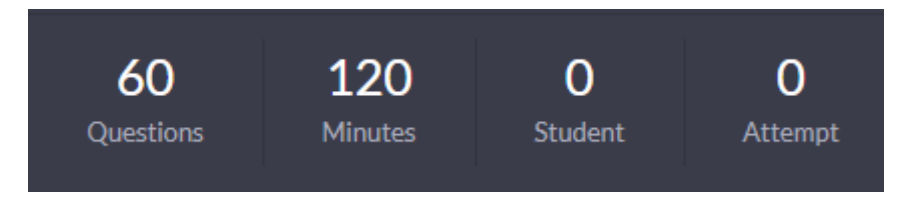

This is done as you will not be able to see your marks or someone else's marks after the test.

 **Thank You** $\sigma$  perfectice